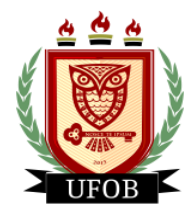

## **TUTORIAL PARA PREENCHIMENTO DO CADASTRO ÚNICO NO SIGAA**

Para participar dos processos de bolsas e auxílios, o estudante precisa primeiro preencher o Cadastro Único no SIGAA, seguindo os seguintes passos:

#### **Passo 01**

Na página inicial, acessar a aba "**Bolsas**", "**Cadastro Único**" e "**Aderir**":

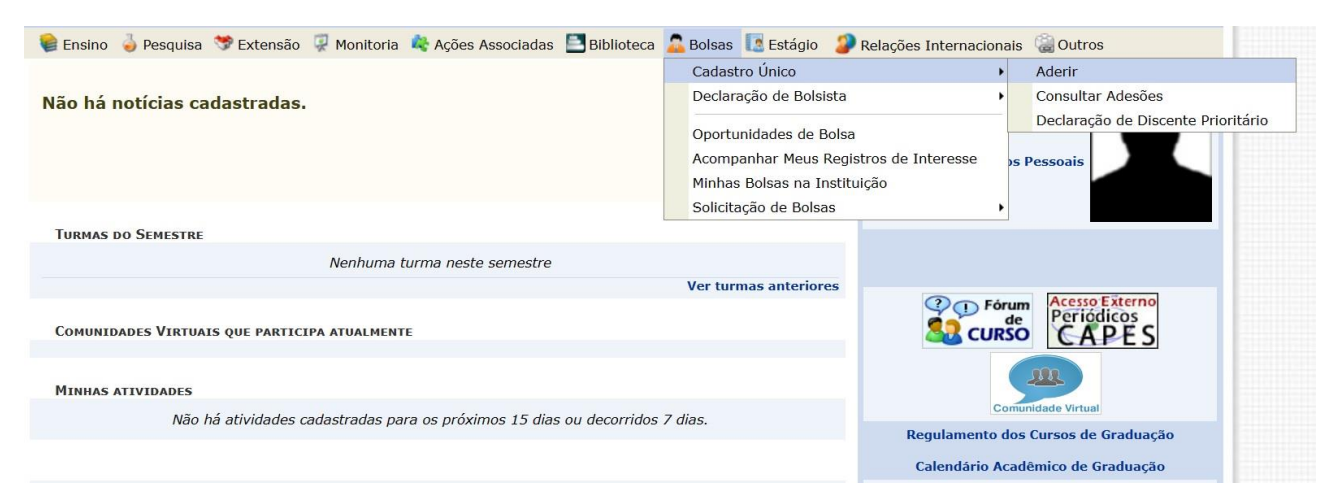

# **Passo 02** Marque a **caixa de seleção** e "**Ano Solicitação: 2023.1**", depois clique em **Continuar**.

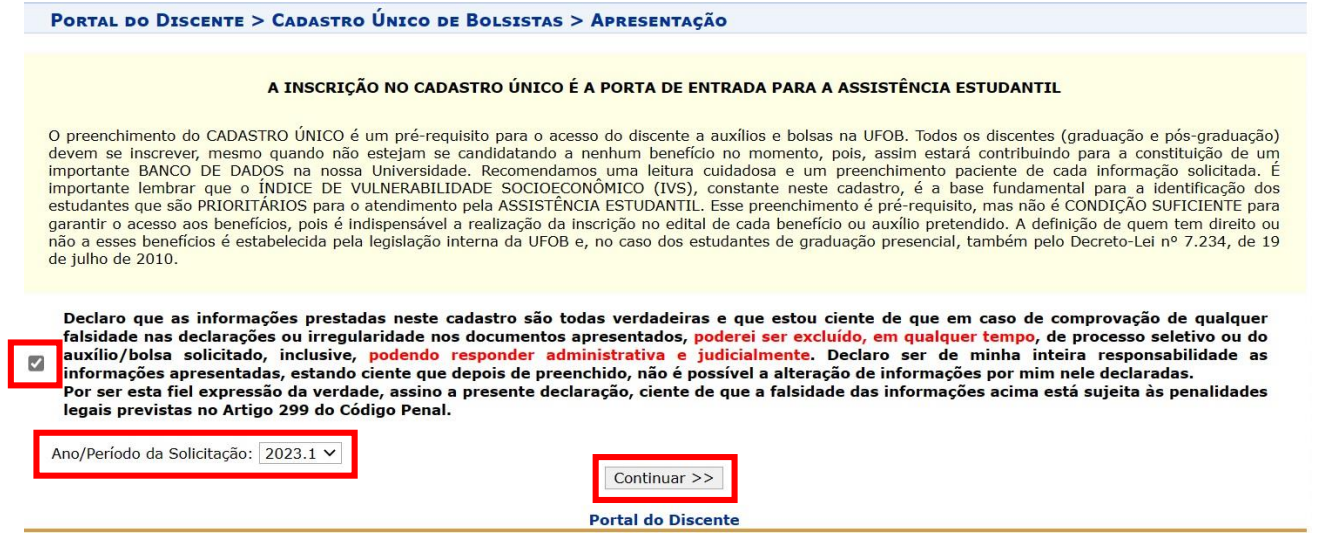

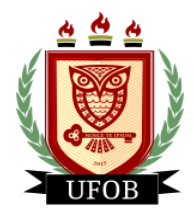

# **Passo 03**

Responda as questões "**Descrição Pessoal**" e "**Áreas de Interesse**". O campo **Currículo Lattes** não é obrigatório. Após o preenchimento, clique em **Gravar Perfil**:

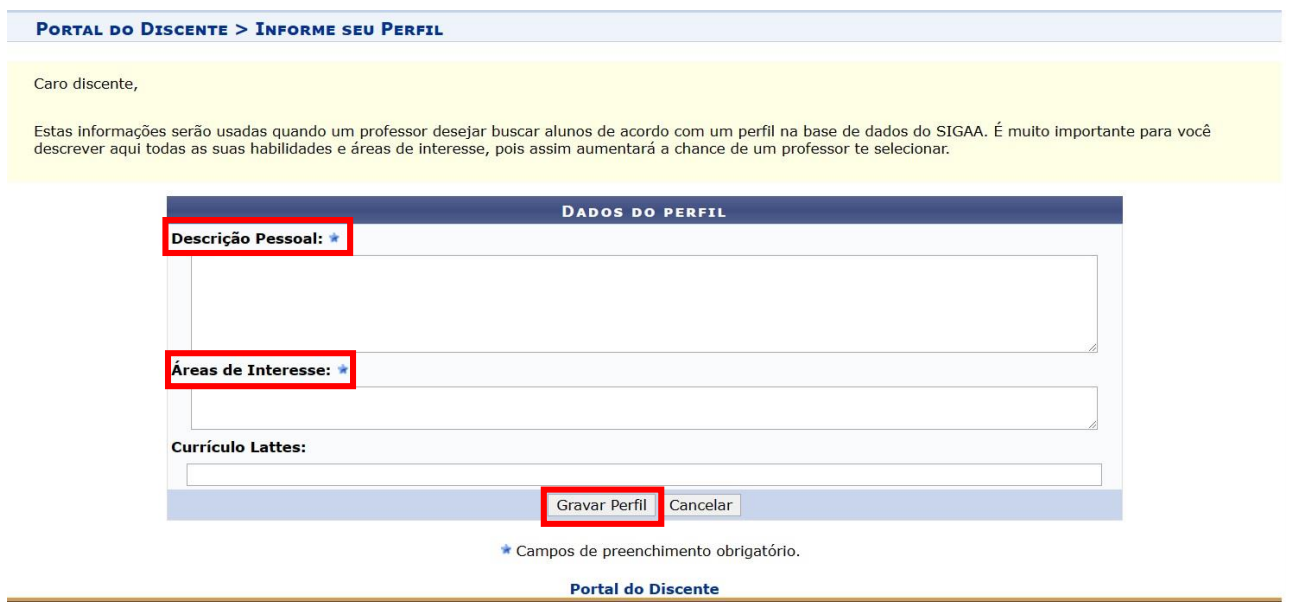

#### **Passo 04**

Confira os seus dados de endereço. Caso o endereço da sua família seja diferente do seu, clique na opção "**Sim**" que aparecerá o campo para digitação do endereço. Após conferir todos os dados, clique em **Continuar**:

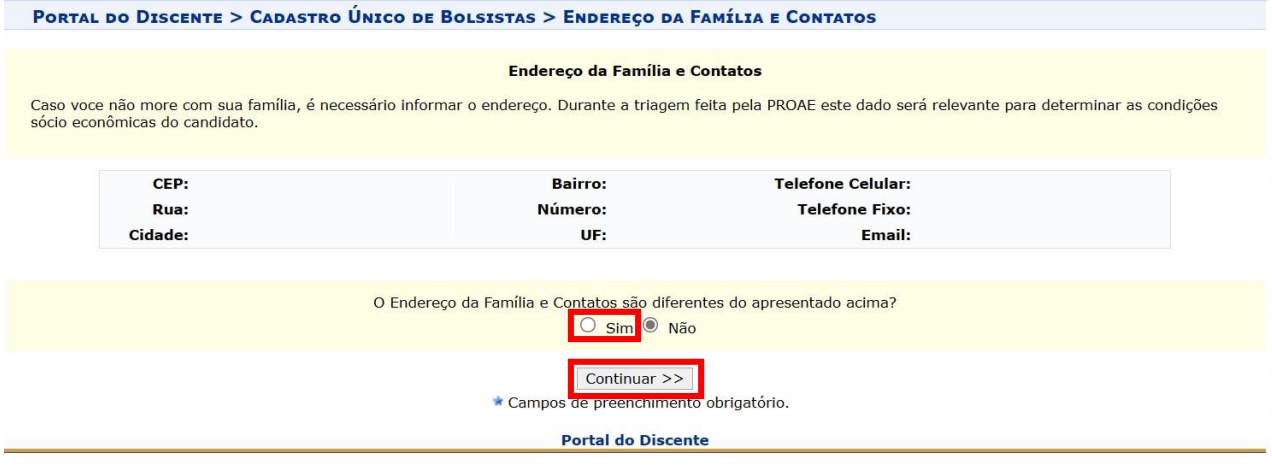

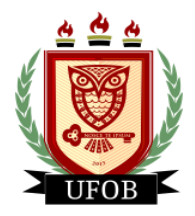

## **Passo 05**

O preenchimento do Cadastro Único só pode ser realizado uma única vez, sem a opção de parar no meio do caminho para continuar depois. Caso não consiga concluir, clique em cancelar e retorne posteriormente. Após o preenchimento de todas as perguntas, clique em **Continuar**:

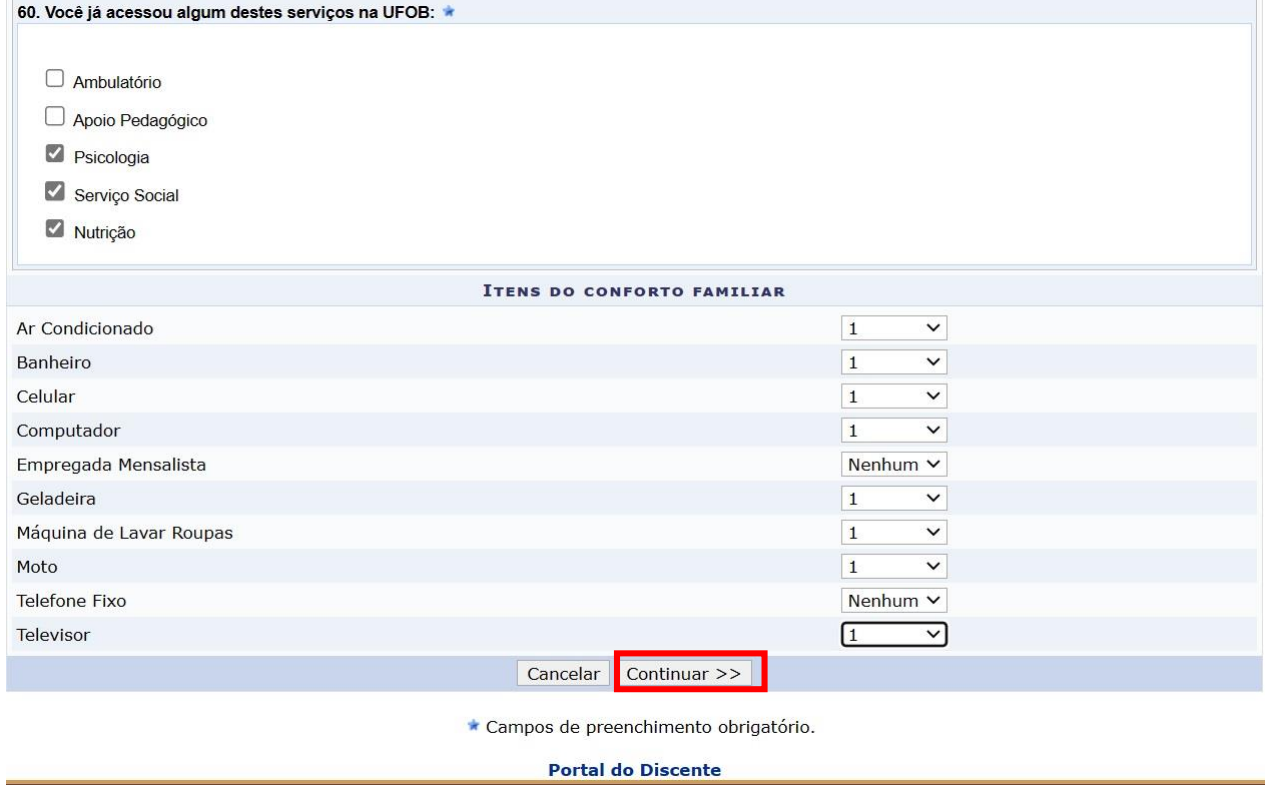

#### **Passo 06**

Neste momento você lançará todos os membros do seu núcleo familiar. Comece digitando os seus dados e depois os demais membros. No "**Valor da Renda Bruta**" você vai lançar o valor médio mensal que a/o membro do núcleo recebe. Se não houver renda, colocar "0,00". Após o lançamento de cada membro, clicar em **Adicionar Participante**:

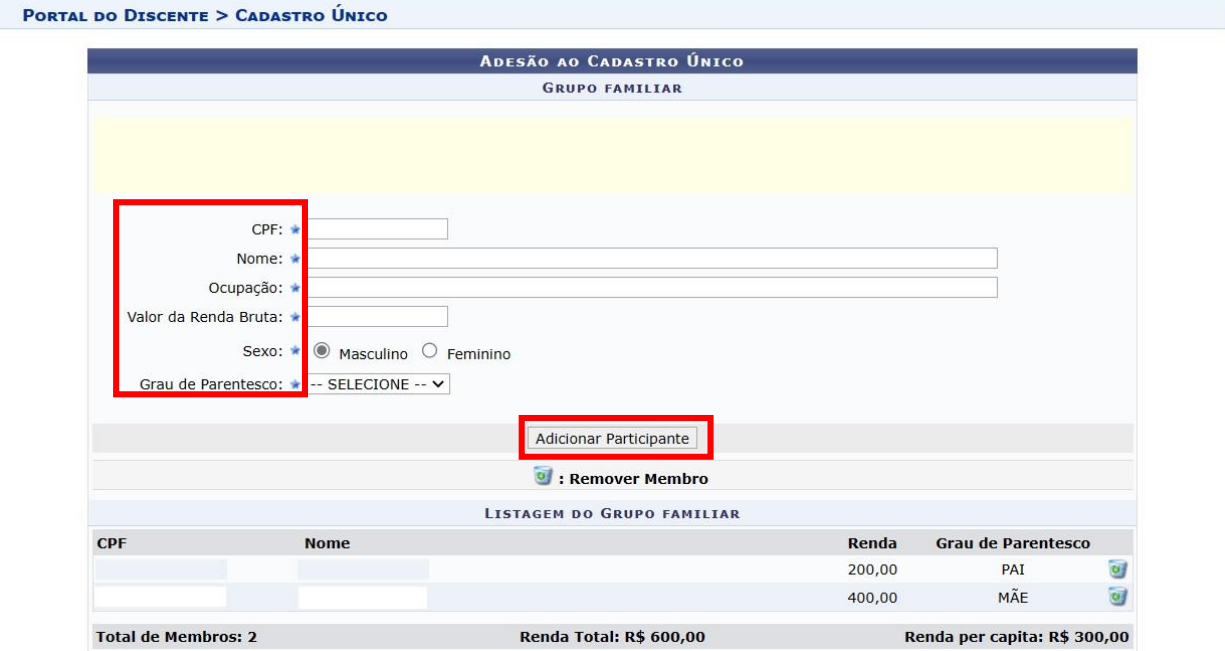

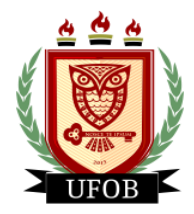

# **Passo 07**

Após o lançamento de todos os membros do núcleo familiar, você vai inserir o CPF e RG de cada um. Comece pela sua documentação, marcando a opção "**Tipo de Comprovação: Discente**" selecionando o "**Tipo de Documento:**", selecione um dos tipos de documentos, CPF ou RG (se no RG já tiver o número do CPF não precisa enviar o arquivo do CPF), depois clique em "**Documento: Escolher Arquivo**" e selecione o arquivo em PDF.

Depois marque a opção "**Tipo de Comprovação: Membro do Grupo Familiar**". Ao marcar essa opção, vai aparecer o campo "**Membro do Grupo Familiar:**" onde você vai selecionar o nome de um dos participantes para inserir a documentação dele. Depois, selecione o "**Tipo de Documento:**", selecione um dos tipos de documentos, CPF ou RG (se no RG já tiver o número do CPF não precisa enviar o arquivo do CPF), clique em "**Documento: Escolher Arquivo**" e selecione o arquivo em PDF. Repita essa ação para todos os membros cadastrados no **passo 06.** 

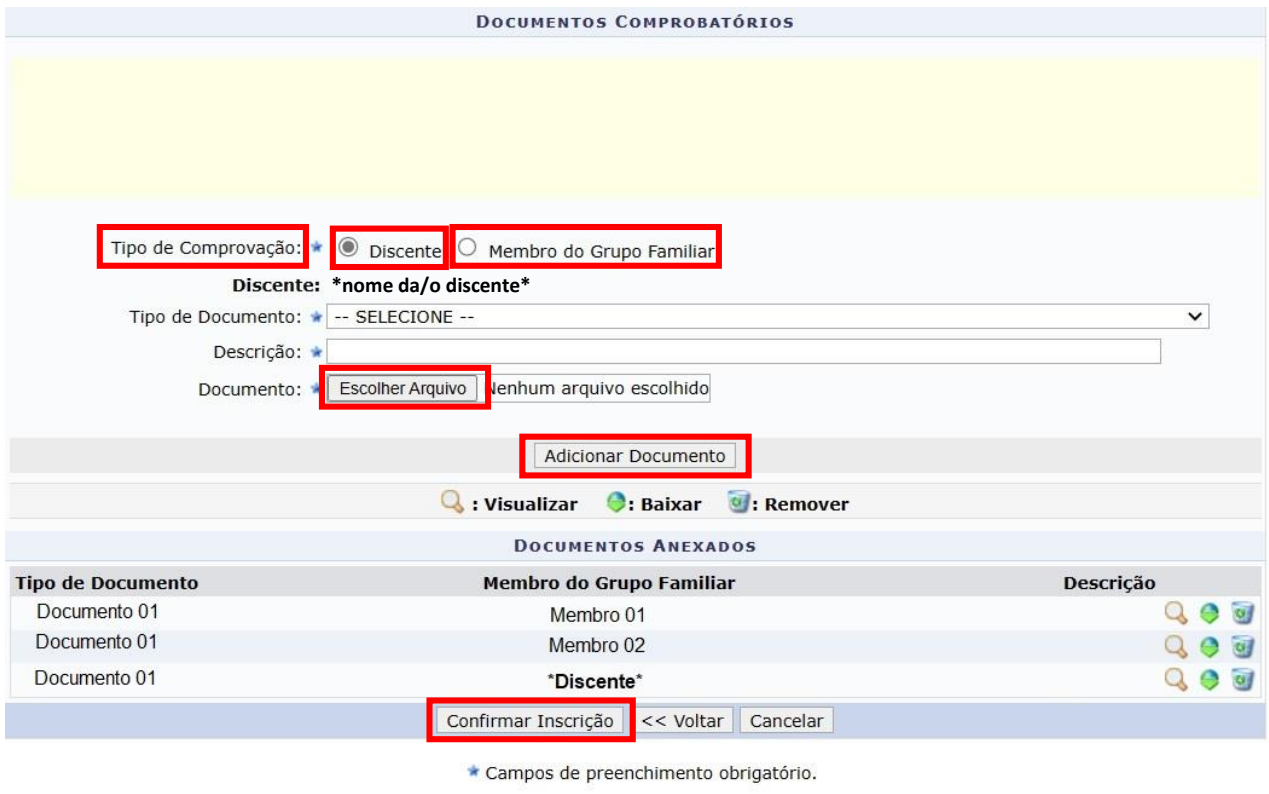

Após inserir os documentos, clique em **Confirmar Inscrição**:

**Portal do Discente**